# **CSULB ProCard Training Guide - CFS 9.2**

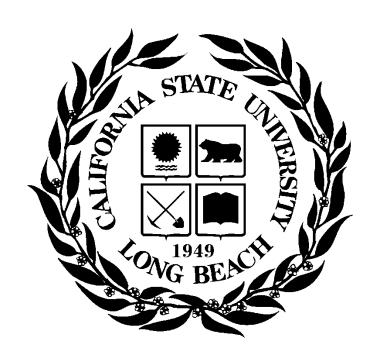

**Last Revised:** 10/12/20

| Tab | le of Co                             | ntents                                                          | Page |  |  |  |  |  |  |  |
|-----|--------------------------------------|-----------------------------------------------------------------|------|--|--|--|--|--|--|--|
| Ove | rview                                |                                                                 | 4    |  |  |  |  |  |  |  |
| 1.0 | Program Information                  |                                                                 |      |  |  |  |  |  |  |  |
|     | 1.1 Ca                               | ard Options                                                     | 5    |  |  |  |  |  |  |  |
|     | 1.1.1                                | Procurement Credit Card (ProCard issued through LBCMP or LBFDN) | 5    |  |  |  |  |  |  |  |
|     | 1.1.2                                | One Card (only issued through LBCMP)                            | 5    |  |  |  |  |  |  |  |
|     | 1.2 Re                               | esponsibilities                                                 | 5    |  |  |  |  |  |  |  |
|     | 1.3 Inf                              | ractions                                                        | 5    |  |  |  |  |  |  |  |
|     | 1.3.1                                | Infraction Categories:                                          | 5    |  |  |  |  |  |  |  |
|     | 1.3.2                                | Incomplete Submission                                           | 5    |  |  |  |  |  |  |  |
| 2.0 | Procurer                             | nent Card Monthly Process Flow                                  | 6    |  |  |  |  |  |  |  |
| 3.0 | ProCard                              | Month End Reconciliation & Adjustments                          | 7    |  |  |  |  |  |  |  |
|     | 3.1 Pr                               | oCard Adjustments                                               | 8    |  |  |  |  |  |  |  |
|     | 3.1.1                                | ProCard Adjustment Page – Display Only Fields                   | 9    |  |  |  |  |  |  |  |
|     | 3.1.2                                | ProCard Adjustment Page – Updatable Fields                      | 10   |  |  |  |  |  |  |  |
|     | 3.1.3                                | Split Distribution                                              | 11   |  |  |  |  |  |  |  |
|     | 3.1.4                                | ProCard Transaction Navigation                                  | 11   |  |  |  |  |  |  |  |
|     | 3.1.5                                | Purchase Transaction Categories                                 | 12   |  |  |  |  |  |  |  |
|     | 3.2 Or                               | ne Card Reconciliation Notes                                    | 14   |  |  |  |  |  |  |  |
|     | 3.2.1                                | Travel Purchases                                                | 14   |  |  |  |  |  |  |  |
|     | 3.2.2                                | Goods/Merchandise Purchases                                     | 15   |  |  |  |  |  |  |  |
|     | 3.3 Pr                               | oCard – No Purchases                                            | 16   |  |  |  |  |  |  |  |
| 4.0 | Monthly                              | Procurement Credit Card Statement                               | 17   |  |  |  |  |  |  |  |
|     | 4.1 Pri                              | inting the Procurement Credit Card Statement                    | 17   |  |  |  |  |  |  |  |
|     | 4.1.1                                | ProCard Sample Statement                                        | 19   |  |  |  |  |  |  |  |
| 5.0 | Add Attachments to ProCard Statement |                                                                 |      |  |  |  |  |  |  |  |
|     | 5.1 Ad                               | 5.1 Add Attachments                                             |      |  |  |  |  |  |  |  |
|     | 5.2 View or Delete Attachments       |                                                                 |      |  |  |  |  |  |  |  |
| 6.0 | Review ProCard History               |                                                                 |      |  |  |  |  |  |  |  |
|     | 6.1 ProCard Completed Inquiry        |                                                                 |      |  |  |  |  |  |  |  |
|     | 6.2 AF                               | 2 AP Voucher Inquiry                                            |      |  |  |  |  |  |  |  |
|     | 6.3 Da                               | ata Warehouse Reports                                           | 24   |  |  |  |  |  |  |  |
| 7.0 |                                      | x A – Resources/Contacts                                        |      |  |  |  |  |  |  |  |
|     | 7.1 Cc                               | ontacts                                                         | 25   |  |  |  |  |  |  |  |

|     | 7.2  | Resources                              | 25 |
|-----|------|----------------------------------------|----|
| 8.0 | Appe | endix B: Sample Monthly Report Package | 26 |

#### Overview

The Procurement Card Program is offered to the campus as an alternative payment method for low dollar value transactions. California State University Long Beach (LBCMP) and the Research Foundation (LBFDN) business units participate in a CSU Systemwide Procurement Card program. CSULB participants in this program are issued a single card from either the Campus or Foundation Business Unit accounts.

This card may be used for the following 3 Business Units (if approved for the requestor):

- LBCMP California University Long Beach Campus
- LBFDN CSULB Research Foundation
- LB49R CSULB 49R Foundation

A ProCard module in the CFS PeopleSoft system will be used by the cardholder (and/or designee) to perform their monthly reconciliation. This module is used to make adjustments to the transactions expense (Chartfield distribution string), record detail descriptions for each transaction, and review historical billing statement information.

Once a month, the bank will produce a monthly file reflecting transactions for all of the ProCard account holders. Once the file has been received by Accounts Payable, the following will occur:

- The ProCard bank file will be loaded into the PeopleSoft ProCard module. Upon completion, the Procurement Cardholders will receive a courtesy notification.
- The Procurement Cardholders will modify/redistribute the chartfield expense, complete the description of the purchase and select options where applicable. They will have a period of time to reconcile the charges per the procurement card cycle calendar.
- After the reconciliation process is complete, the file will be loaded into Accounts Payable.
- ProCard statement history will be available in both the CFS PeopleSoft and the Data Warehouse systems.

To determine the appropriate guidelines for the various types of transactions as well as what can/cannot be purchased using the ProCard, refer to <a href="How to Purchase and Pay">How to Purchase and Pay</a>. These guidelines, in addition to the appropriate delegations referenced on the <a href="Signature Authority Overview">Signature Authority Overview</a> are the foundation for the Procurement Card Program (ProCard). To better understand the ProCard Program and cardholder and approver responsibilities, refer to the Purchasing Procurement Credit Card Guideline.

#### **Objectives:**

In this training guide, you will learn how to:

- Make adjustments to your current month ProCard Statement.
- Obtain an understanding of the ProCard processes.
- Obtain an understanding of how to inquire and report on the ProCard history.

Last Revised: 07/14/20 Page 4 of 26

#### 1.0 Program Information

#### 1.1 Card Options

Cardholder requests are processed through a Procurement Card Application for one of the following types

#### 1.1.1 Procurement Credit Card (ProCard issued through LBCMP or LBFDN)

Selected Goods or Services as defined on How to Purchase and Pay

#### 1.1.2 One Card (only issued through LBCMP)

- Selected Goods or Services as defined on How to Purchase and Pay
- Frequent Travel (often back to back trips not allowing enough time to be repaid by Accounts Payable before the next trip and as further defined in the 'Qualifications' heading within <u>Procurement Card Guideline</u>)

#### 1.2 Responsibilities

The Procurement Card Guideline at

http://daf.csulb.edu/admin\_guidelines/guidelines/procurement\_card\_program.html defines both Cardholder and Approving Official Responsibilities. Focus on turning in approved statements with complete support documentation. The <a href="ProCard Credit Card Cycle calendar">ProCard Credit Card Cycle calendar</a> will help in keeping on schedule.

#### 1.3 Infractions

The Infractions are issued on a monthly basis as described in the Procurement Card Guideline.

#### 1.3.1 Infraction Categories:

- Late Statement Submission
- Unreconciled Statements
- Personal Purchases
- Prohibited Transactions
- Missing Receipts or Documentation
- Appropriate approvals

#### 1.3.2 Incomplete Submission

Cardholders with an incomplete submission uploaded to CFS ProCard module, regardless of the documents provided after the deadline, will receive an infraction.

- Please note that you must have COMPLETE documentation by the AP Reports deadline.
- Accounts Payable may request missing documents from you during their audit process.

Last Revised: 07/14/20 Page 5 of 26

#### 2.0 Procurement Card Monthly Process Flow

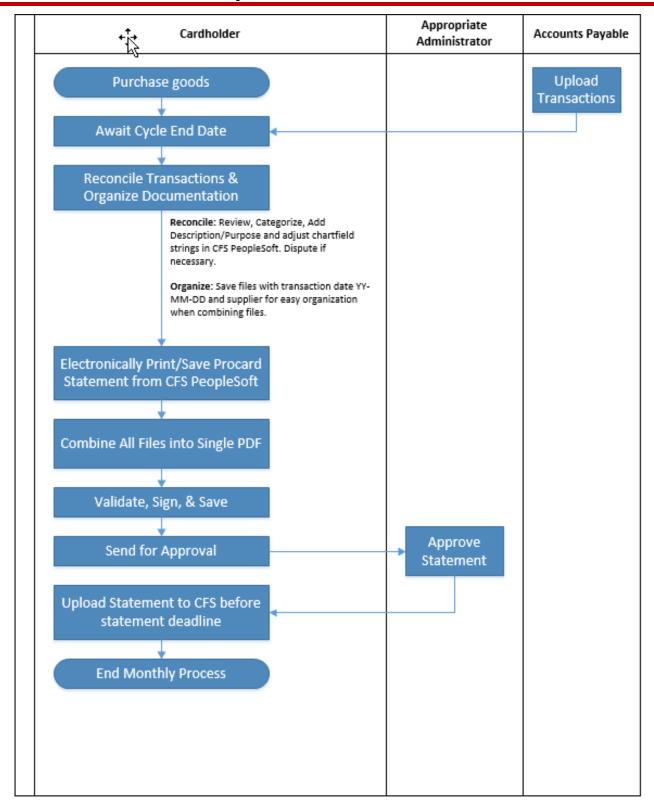

Last Revised: 07/14/20 Page 6 of 26

#### 3.0 ProCard Month End Reconciliation & Adjustments

At each billing cycle end date, cardholders have a responsibility to reconcile their monthly statement. This includes making adjustments to the transaction expense (Chartfield distribution string), recording detailed descriptions for each transaction and uploading a Signed and Approved Statement along with all necessary documentation to the CFS PeopleSoft ProCard module (as per the <a href="Procurement Credit Card Guideline">Procurement Credit Card Guideline</a> at <a href="http://daf.csulb.edu/admin\_guidelines/guidelines/procurement\_card\_program.html">http://daf.csulb.edu/admin\_guidelines/guidelines/guidelines/procurement\_card\_program.html</a>).

#### **Billing Cycle Schedule**

A current <u>ProCard Transaction schedule</u> with monthly cycle dates is available at <a href="https://www.csulb.edu/financial-management/controllers-office/accounts-payable">https://www.csulb.edu/financial-management/controllers-office/accounts-payable</a>.

Last Revised: 07/14/20 Page 7 of 26

### 3.1 ProCard Adjustments

Once a month, a ProCard transaction file will be received from the bank. Accounts Payable (AP) loads the file into the CFS PeopleSoft ProCard module (the next business morning after the cycle close date). The cardholder then receives a courtesy email from AP stating that the statement is ready for reconciliation. At that point the person performing the monthly reconciliation can adjust chartfields, add the description/business purpose for their charges, and identify additional information required. To make the adjustments, the user logs into PeopleSoft CFS using the icon at sso.csulb.edu.

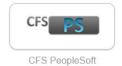

The following navigation is used to make updates to your monthly statement:

#### Navigation: CSU ProCard > Use & Inquiry > ProCard Adjustment

| Processing Steps / Field<br>Name                                                                                                    | Screenshot / Description                                                                                                    |
|----------------------------------------------------------------------------------------------------|----------------------------------------------------------------------------------------------------|
| Enter the following information:                                                                                                    | ProCard Adjustment                                                                                                    |
| Business Unit: The business unit where your card was issued - LBCMP or LBFDN. Required.                                                                                                    | Enter any information you have and click Search. Leave fields blank for a list of all values.  Find an Existing Value                             |
| Origin: Represents the Credit Card Program you are enrolled in.                                                                                                    | ▼ Search Criteria                                                                                                    |
| For Example, USB for US Bank<br>Procurement Card or USO for the<br>US Bank One Card. <b>Required.</b>                                                                                                    | Business Unit = V LBCMP Q Origin begins with V USB                                                                                                |
| Invoice Date: Billing Statement Date (not required, however this will narrow the search). This will be provided in the email from                                                                                             | Invoice Date = V                                                                                                    |
| Accounts Payable.  Last Name: Enter the cardholder's last name. Required.                                                                                                    | Case Sensitive                                                                                                    |
| First Name: Enter the cardholder's first name. (Not required, however this will narrow                                                                                                    | Search Clear Basic Search Save Search Criteria  Search Results                                                                                    |
| the search).                                                                                                    | View All First 1-2 of 2 Last                                                                                                    |
| Invoice Number: System generated. The first two characters are PC for ProCard or OC for One Card, the next four characters are MMYY (month and year of billing statement), the last 4 are sequential numbers. (Not required). | Business Unit Origin Invoice Date Last Name First Name Invoice Number Cardmember Number LBCMP USB 01/21/2016 ALVEAR MARCELLA PC01160001 001862651 |
| Select the <b>Search</b> button.                                                                                                    |                                                                                                    |

Last Revised: 07/14/20 Page 8 of 26

#### 3.1.1 ProCard Adjustment Page – Display Only Fields

All of the transactions that were processed during the billing cycle will display. You can see them one at a time using the single arrow or to view all transactions/charges select View All.

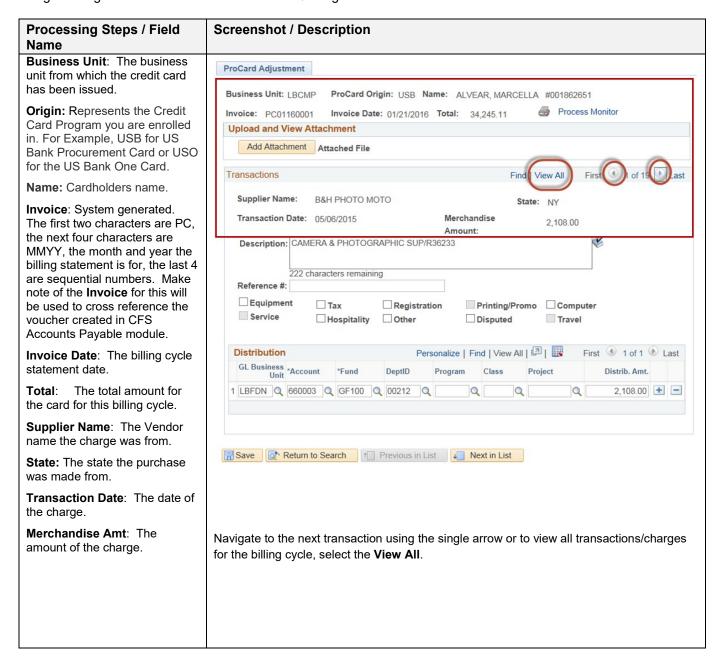

Last Revised: 07/14/20 Page 9 of 26

### 3.1.2 ProCard Adjustment Page – Updatable Fields

| Processing Steps / Field                                                                                                    | Screenshot / Description                                                                                                    |  |  |  |  |  |  |  |
|----------------------------------------------------------------------------------------------------|----------------------------------------------------------------------------------------------------|--|--|--|--|--|--|--|
| Name                                                                                                    |                                                                                                    |  |  |  |  |  |  |  |
| Enter the following information:                                                                                                    | ProCard Adjustment                                                                                                    |  |  |  |  |  |  |  |
| Description: Information downloaded from the bank may not be descriptive. At a minimum, enter a more detailed explanation of what                                                                                                    | Business Unit: LBCMP ProCard Origin: USB Name: ALVEAR, MARCELLA #001862651  Invoice: PC01160001 Invoice Date: 01/21/2016 Total: 34,245.11 Process Monitor  Upload and View Attachment  Add Attachment Attached File                              |  |  |  |  |  |  |  |
| was purchased and for the business purpose. Additional information can be added if desired. Required.                                                                                                    | Transactions Find   View All First 1 of 19 Last  Supplier Name: B&H PHOTO MOTO State: NY                                                                                                    |  |  |  |  |  |  |  |
| Reference #: You can choose to enter a department reference number or another note for your department. This field carries through to Data Warehouse.  Transaction Categories: See                                                                                                    | Transaction Date: 05/06/2015 Merchandise 2,108.00  Amount:  Description: CAMERA & PHOTOGRAPHIC SUP/R36233  222 characters remaining  Reference #:  Equipment Tax Registration Printing/Promo Computer  Service Hospitality Other Disputed Travel |  |  |  |  |  |  |  |
| Purchase Transaction Categories section below.                                                                                                    | Distribution         Personalize   Find   View All   ☑   ☐ First ☑ 1 of 1 ☑ Last                                                                                                    |  |  |  |  |  |  |  |
| Distribution: The Chartfield string to which the charge will be distributed. These values default from the setup of the Cardholder. Update accordingly. Required.                                                                                                    | GL Business *Account *Fund DeptID Program Class Project Distrib. Amt.  1 LBFDN Q 660003 Q GF100 Q 00212 Q Q Q 2,108.00 + -                                                                                                    |  |  |  |  |  |  |  |
| GL Business Unit: If the expense is being charged to a different business unit (LBCMP, LBFDN or LB49R), enter the GL business unit to narrow the remaining chartfield options. At a minimum include the GL Business Unit, Account, Fund and Department CF values. Use of the following program codes are no longer valid – R0102, R0103, or R1200, due to Inter Unit, use the correct GL Business Unit. |                                                                                                    |  |  |  |  |  |  |  |
| When you have completed your updates, select the <b>Save</b> button. If you receive an error message, the error must be corrected before you can Save your changes.                                                                                                    |                                                                                                    |  |  |  |  |  |  |  |
| Edits performed when the record is saved:                                                                                                    |                                                                                                    |  |  |  |  |  |  |  |
| <ul> <li>The total Distrib Amt must sum to the Merchandise Amt.</li> <li>All Chartfields and combo edits are validated.</li> </ul>                                                                                                    |                                                                                                    |  |  |  |  |  |  |  |

Last Revised: 07/14/20 Page 10 of 26

#### 3.1.3 Split Distribution

If applicable, you can split the transaction/charge to multiple Chartfields and/or GL Business Units.

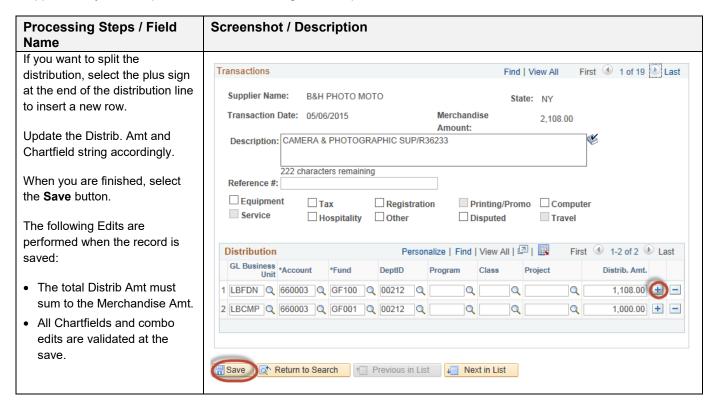

The person performing the monthly reconciliation will have approximately five business days to complete the reconciliation. Upon the 6<sup>th</sup> day, the person reconciling will no longer be able to make changes. Accounts Payable will perform their validations and then process the file into the Accounts Payable System.

#### 3.1.4 ProCard Transaction Navigation

To navigate to a different record, utilize the options in the top right of the Transaction table

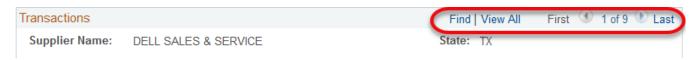

Select the right arrow to navigate to the next transaction, left arrow to navigate to the previous transaction or use "Find" and type in the vendor/supplier name to quickly locate the record. After making modifications on a record, be sure to select "Save".

We recommend navigating one record at a time instead of using the View All feature.

Last Revised: 07/14/20 Page 11 of 26

#### 3.1.5 Purchase Transaction Categories

Certain purchases may be made on the Procurement Credit Card if established approvals and criteria are met as stated in the Procurement Credit Card guideline. Several of those items are also associated with a category below and require additional forms. The guideline provides a link to all required forms. Select the appropriate checkbox within ProCard Adjustment page when evaluating a transaction and then use one of the associated accounts for the distribution. For additional commonly used account numbers, reference <a href="http://daf.csulb.edu/offices/financial/controller/lcua.html">http://daf.csulb.edu/offices/financial/controller/lcua.html</a>

Equipment (E) - Laptops, computers or other equipment that may contain or store "Level 1 –
Confidential" data per <u>CSULB Information Classification Standard</u>. Attach pre-approved E&IT checklist.

Do **NOT** include Sports and maintenance equipment.

- **Tax (T)** A taxable good and Sales Tax was already included. Taxable items without this box checked will have tax applied. Services are not taxable.
- **Registration (R)** Registration for conferences, seminars, memberships, training, etc. Registration is typically non-taxable
  - Accounts:660009 -- Professional Development
- **Computer (C)** Computer Hardware and/or Software. Select for any computer related purchase including computer, ipad, laptop, or software, etc (ATI). **Attach pre-approved E&IT checklist.** 
  - Accounts:
    616002 -- I/T Hardware
    616003 -- I/T Software
    616005 Misc Info Tech Costs
- Hospitality (H) Hospitality/food expenses. Attach completed/approved hospitality form.
  - Accounts:

660922 -- Hospitality Expense 660042 – Recruitment and Employee Relocation

Disputed (D) - For all disputed charges, cardholder will contact US Bank. The selected checkbox is for
information purposes only. The amount will be charged to your account. Based on the resolution, a credit
may or may not be applied to your account.

Last Revised: 07/14/20 Page 12 of 26

See table below for examples of purchase types and common mistakes by end users.

| PURCHASE TYPE                       | DOCUMENTATION<br>REQUIRED                                                                                                    | DESCRIPTION<br>TEMPLATE                                                                                                    | EXAMPLE                                                                                                    | COMMON<br>MISTAKES                                                                                                    |
|-------------------------------------|----------------------------------------------------------------------------------------------------|----------------------------------------------------------------------------------------------------|----------------------------------------------------------------------------------------------------|----------------------------------------------------------------------------------------------------|
| Conference Registration Fees (R)    | Invoice/Purchase<br>Receipt with proof of<br>payment                                                                                 | Unabbreviated name<br>of Conference - Name<br>of employee/student<br>attending conference -<br>Date of Conference -<br>Business purpose                         | CSWE Council on<br>Social Work<br>Education<br>Conference -<br>October 10, 2019 -<br>Dr. Jane Gutierrez<br>presenting paper | Name of conference attendee not provided.                                                                                 |
| Memberships<br>Subscriptions<br>(R) | Membership showing the name of the University and University mailing address (documentation to show membership is a job requirement) | Unabbreviated name of organization - Business purpose of membership/ subscription - Name of faculty or staff member                                             | Membership in the<br>Society of Civil<br>Engineers for Dr.<br>Jonathan Nguyen -<br>Required to attend<br>Conference         | Membership/ Subscriptions solely in the employee's name. Membership mailed to home address. Job requirement not provided. |
| Computer<br>Purchases (C)           | Invoice/Purchase<br>Receipt with proof of<br>payment, EI&T (ATI<br>compliance) Checklist<br>signed by Purchasing                     | Product description -<br>Business purpose of<br>purchase                                                                                                    | Laptop purchased<br>for Dr. Graham,<br>Chair of Mechanical<br>Engineering<br>Department, College<br>of Engineering          | EI&T Checklist not<br>signed by<br>Purchasing.<br>Quote submitted.                                                        |
| Hospitality Expense (H)             | Hospitality Form,<br>Invoice/Receipt,<br>Guest List, Level 3<br>approving authority                                                  | Event name/description - Business purpose of purchase - Name if applicable                                                                                      | Retirement<br>reception for Emily<br>Smith after 30 years<br>of service to CSULB                                            | Official Host cannot approve own expense.                                                                                 |
| Goods/<br>Merchandise               | Invoice/Purchase<br>Receipt/Order<br>document with proof<br>of payment                                                               | Product description -<br>Business purpose of<br>purchase                                                                                                    | Robotic parts<br>purchased for<br>Student projects in<br>MAE476                                                             | Quote, Packing<br>Slip submitted.                                                                                         |
| <u>Gifts</u>                        | Gifts & Awards Form,<br>Invoice/Receipt,<br>Name of recipient,<br>Level 3 approving<br>authority                                     | Business purpose of gift - Name of recipient                                                                                                    | Engraved clock<br>presented Emily<br>Smith for 30 years of<br>service to CSULB                                              | Presenting Official cannot approve own expense. Level 3 approver did not sign.                                            |
| Gift Cards                          | Gifts Cards                                                                                                    | Business purpose of gift - Name of recipient -Attach log if disbursed Remember to remove dept ID from chartfield string IF the gift card is an advance purchase | 5-\$20 gift cards to incentivize survey participants.                                                                       | If gift card<br>advance, Dept ID<br>is not removed<br>from chartfield<br>string.                                          |

Last Revised: 07/14/20 Page 13 of 26

#### \*\*TRAVEL CARDS (ONE CARDS) ONLY\*\*

| PURCHASE TYPE   | DOCUMENTATION<br>REQUIRED                                                                        | DESCRIPTION<br>TEMPLATE                                                                                           | EXAMPLE                                                                                                  | COMMON<br>MISTAKES                                                                       |
|-----------------|--------------------------------------------------------------------------------------------------|----------------------------------------------------------------------------------------------------|----------------------------------------------------------------------------------------------------|------------------------------------------------------------------------------------------|
| Airline Tickets | Airline or Travel Website Purchase Receipt/Confirmation including Itinerary with Traveler's name | Name of traveler -<br>Destination - Trip dates                                                                    | Dean Antonio<br>Chavez - Seattle,<br>WA - June 2, 2019<br>to June 5, 2019                                | Itinerary provided with no purchase details. Itinerary provided without traveler's name. |
| Car Rental      | Invoice/Rental<br>Receipt with<br>payment details                                                | Name of traveler<br>(faculty, staff,<br>candidate, student,<br>campus guest) -<br>Business purpose of<br>purchase | Car rental for<br>Coach John Bishop<br>- Baseball team<br>recruiting                                     | Pre-booking acknowledgement submitted instead of final receipt.                          |
| Hotel Expense   | Hotel Folio with name of Traveler                                                                | Name of traveler<br>(faculty, staff,<br>candidate, student,<br>campus guest) -<br>Business purpose of<br>purchase | Lodging for Dr. Amy Rodriguez, Candidate for Tenure Track position in College of Business Administration | Statement<br>submitted instead<br>of detailed Hotel<br>Folio with<br>traveler's name.    |

#### 3.2 One Card Reconciliation Notes

One Cards can be utilized for travel purchases (e.g., airfare, hotel, car rental) as well as merchandise purchases.

#### 3.2.1 Travel Purchases

- All Travel Expenses should be reconciled in the CFS PeopleSoft ProCard module (detailed
  description and business purpose, purchase categories, department reference numbers) during
  the monthly reconciliation period. However, all travel expenses must be coded to the Travel
  Advance account (107001) and the designated Fund.
- All travel transactions coded to 107001 should <u>not</u> have a Department ID listed in PeopleSoft.
   Only Account and Fund are required.
- Travel purchases supporting documentation (e.g., receipts, invoices, hotel folio, etc.) is submitted with the Travel Expense Claim. Invoices/receipts for Travel purchases are not submitted with the monthly OneCard reconciliation statement.
- A copy of the OneCard reconciliation statement will need to be submitted with the Travel Claims, as needed.
- When submitting a Travel Expense Claim that includes OneCard charges include a copy of the associated OneCard reconciliation statement along with all original travel receipts placed behind the OneCard statement copy.
- OneCard Travel expenses for each trip should be highlighted in yellow on the copy of OneCard reconciliation statement.
- OneCard Travel expenses will be cleared and charged to the appropriate travel expense account when the final Travel Claim is submitted within 30 days of the trip return date.

Last Revised: 07/14/20 Page 14 of 26

#### 3.2.2 Goods/Merchandise Purchases

- All goods/merchandise purchases must be reconciled in the CFS PeopleSoft ProCard module.
   Chartfields (along with detailed description and business purpose, purchase categories, department reference numbers) are updated during the monthly reconciliation period.
- All merchandise transactions coded to expense accounts (accounts beginning with the number 6)
  must have a Department ID number in PeopleSoft. Account, Fund, and Department ID are
  required.
- Merchandise purchases are submitted to Accounts Payable following the standard processing guidelines and reconciliation timeframes.

Last Revised: 07/14/20 Page 15 of 26

#### 3.3 ProCard - No Purchases

Although a cardholder may not have used their card during the month, the person reconciling must complete the following steps to ensure there are no transactions to be reconciled.

The following navigation is used to confirm:

Navigation: CSU ProCard > Use & Inquiry > ProCard Adjustment

| Processing Steps / Field<br>Name                                        | Screenshot / Description                                                                      |  |  |  |  |  |  |  |  |
|-------------------------------------------------------------------------|-----------------------------------------------------------------------------------------------|--|--|--|--|--|--|--|--|
| Enter the following                                                     | ProCard Adjustment                                                                            |  |  |  |  |  |  |  |  |
| information:                                                            | Enter any information you have and click Search. Leave fields blank for a list of all values. |  |  |  |  |  |  |  |  |
| <b>Business Unit:</b> The business unit where your card was issued      | Find an Existing Value                                                                        |  |  |  |  |  |  |  |  |
| - LBCMP or LBFDN. Required.                                             | ▼ Search Criteria                                                                             |  |  |  |  |  |  |  |  |
| Origin: Represents the Credit                                           |                                                                                               |  |  |  |  |  |  |  |  |
| Card Program you are enrolled in. For Example, USB for US               | Business Unit = V LBCMP Q                                                                     |  |  |  |  |  |  |  |  |
| Bank Procurement Card or USO                                            | Origin begins with V USB Q Invoice Date = V                                                   |  |  |  |  |  |  |  |  |
| for the US Bank One Card.  Required.                                    | Invoice Date = Smith  Last Name begins with Smith                                             |  |  |  |  |  |  |  |  |
|                                                                         | First Name begins with V                                                                      |  |  |  |  |  |  |  |  |
| <b>Invoice Date:</b> Billing Statement Date (not required, however this | Invoice Number begins with V                                                                  |  |  |  |  |  |  |  |  |
| will narrow the search). This will                                      | ☐ Case Sensitive                                                                              |  |  |  |  |  |  |  |  |
| be provided in the email from Accounts Payable.                         |                                                                                               |  |  |  |  |  |  |  |  |
| -                                                                       | Search Clear Basic Search Save Search Criteria                                                |  |  |  |  |  |  |  |  |
| Last Name: Enter the cardholder's last name.                            |                                                                                               |  |  |  |  |  |  |  |  |
| Required.                                                               |                                                                                               |  |  |  |  |  |  |  |  |
| First Name: Enter the                                                   | No matching values were found.                                                                |  |  |  |  |  |  |  |  |
| cardholder's first name. (Not required, however this will               |                                                                                               |  |  |  |  |  |  |  |  |
| narrow the search).                                                     |                                                                                               |  |  |  |  |  |  |  |  |
| Select the <b>Search</b> button.                                        |                                                                                               |  |  |  |  |  |  |  |  |
| If no purchases were made for                                           |                                                                                               |  |  |  |  |  |  |  |  |
| the month you will see the message "No matching values                  |                                                                                               |  |  |  |  |  |  |  |  |
| were found". This indicates that                                        |                                                                                               |  |  |  |  |  |  |  |  |
| there were no purchases                                                 |                                                                                               |  |  |  |  |  |  |  |  |
| recorded for the month you are reconciling.                             |                                                                                               |  |  |  |  |  |  |  |  |
| Print this page to keep with your                                       |                                                                                               |  |  |  |  |  |  |  |  |
| ProCard documents and for                                               |                                                                                               |  |  |  |  |  |  |  |  |
| audit. There is no need to submit documentation to                      |                                                                                               |  |  |  |  |  |  |  |  |
| Accounts Payable as there is no                                         |                                                                                               |  |  |  |  |  |  |  |  |
| way to upload a file to a non-<br>existent statement.                   |                                                                                               |  |  |  |  |  |  |  |  |
| CAISTEIR STATEMENT.                                                     |                                                                                               |  |  |  |  |  |  |  |  |

Last Revised: 07/14/20 Page 16 of 26

#### 4.0 Monthly Procurement Credit Card Statement

Once reconciliation is complete, electronically print/save the ProCard Statement report. Both the Procurement Cardholder and Approving Official must sign the report. Combine the statement and all backup documentation (itemized receipts/invoices and any additional required documentation) in the same order as it appears on the report. Upload the approved and completed statement and documents to the CFS PeopleSoft ProCard mdoule no later than the dates specified on the Procurement Credit Card Cyle calendar.

#### 4.1 Printing the Procurement Credit Card Statement

The following navigation is used to print the ProCard statement:

Navigation: CSU ProCard > Use & Inquiry > ProCard Adjustment

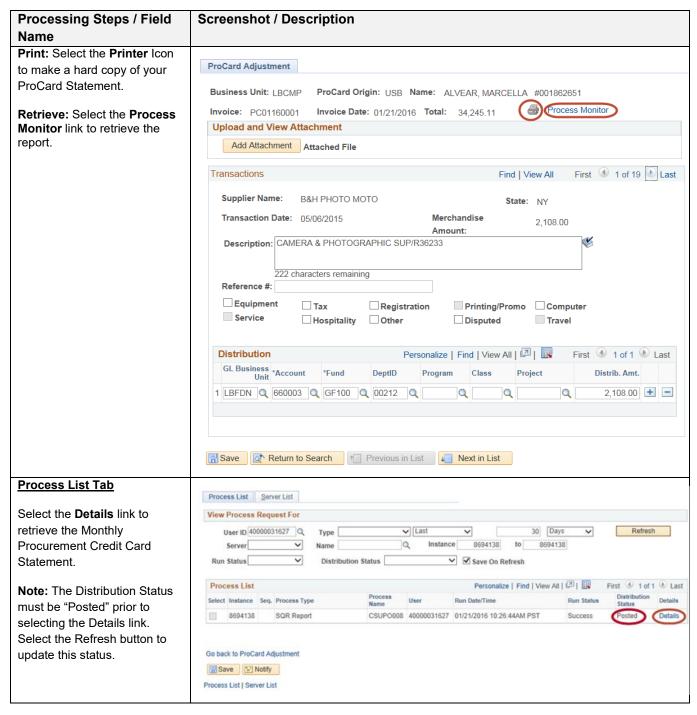

Last Revised: 07/14/20 Page 17 of 26

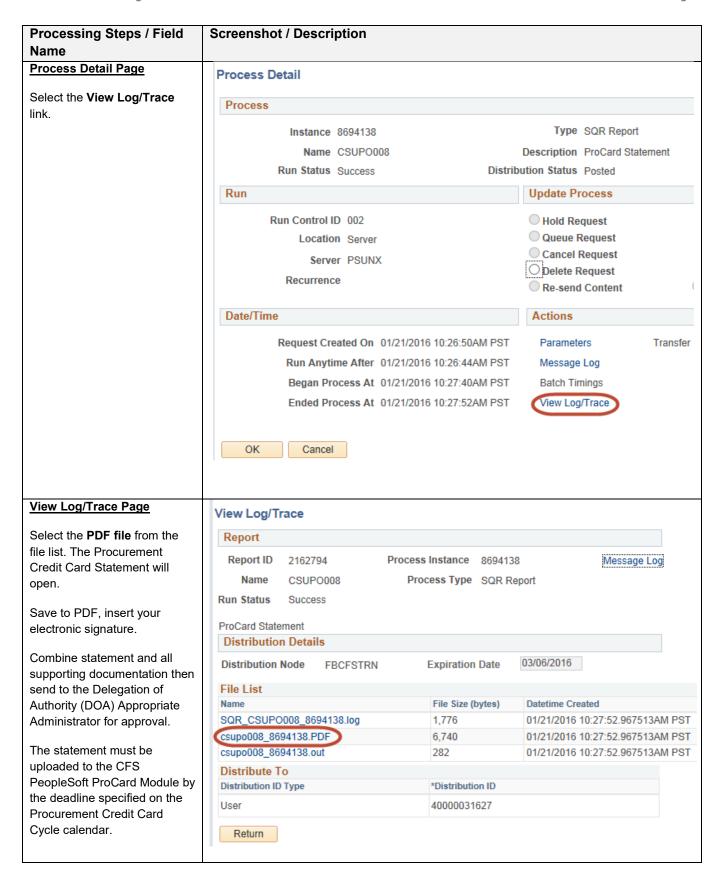

Last Revised: 07/14/20 Page 18 of 26

#### 4.1.1 ProCard Sample Statement

## CA State University Long Beach US BANK

| Business Unit: LBCMP                                  | Invoice Number: PC03160112   |
|-------------------------------------------------------|------------------------------|
| Account Name: MARCELLA ALVEAR 562-985-4663 #001862651 | Invoice Date: March 23, 2016 |
| Origin: USB                                           | Total Amount: \$ 5,394.13    |

|   | Tran Dt  | Supplier                 | St | Line Amt    | Description |           |          |       | Reference |              |        | Pur Cat  | Upd By       | Upd Dt   | Disp |
|---|----------|--------------------------|----|-------------|-------------|-----------|----------|-------|-----------|--------------|--------|----------|--------------|----------|------|
|   |          |                          |    | Distrib Ln# |             | Acct      | Fund     | Dept  | Prgm      | Class        | Proj   | Amount   |              |          |      |
| , | 02/26/16 | DMI* DELL HIGHER EDUC    | TX | 114.4       | R37754/W    |           |          | 0.7   |           |              |        |          | 40000031627  | 06/27/16 |      |
| 1 | 02/20/10 | DMI* DELL HIGHER EDUC    | IX | 114.44      | LBCMP       |           | GF001    | •     |           |              |        | 11444    | 40000031027  | 00/27/10 |      |
|   |          |                          |    | 1           | LBCMP       | 660003    | GF001    | 00748 |           | T - I Di - I |        | 114.44   |              |          |      |
| _ | 00/11/16 | CLADUS DESCRIPTIONS      |    | 1 255 00    |             |           |          |       |           | Total Distri | bution | 114.44   | 10000001 627 | 06/07/16 |      |
| 2 | 03/11/16 | GM BUSINESS INTERIORS    | CA | 1,355.09    | 114829/W    |           |          |       |           |              |        |          | 40000031627  | 06/27/16 |      |
|   |          |                          |    | 1           | LBCMP       | 660003    | GF001    | 00748 |           |              |        | 1,355.09 |              |          |      |
|   |          |                          |    |             |             |           |          |       |           | Total Distri | bution | 1,355.09 |              |          |      |
| 3 | 02/29/16 | AMAZON.COM AMZN.COM/BILL | WA | 339.20      | 263-1163    |           |          |       |           |              |        |          | 40000031627  | 06/27/16 |      |
|   |          |                          |    | 1           | LBCMP       | 660003    | GF001    | 00748 |           |              |        | 339.20   |              |          |      |
|   |          |                          |    |             |             |           |          |       |           | Total Distri | bution | 339.20   |              |          |      |
| 4 | 02/29/16 | PAYPAL *JKAV             | CA | 315.00      | 59VJ22XW    | C9RXS/PRO | FESSIONA | L     |           |              |        |          | 40000031627  | 06/27/16 |      |
|   |          |                          |    |             | SERVICES    |           |          |       |           |              |        |          |              |          |      |
|   |          |                          |    | 1           | LBCMP       | 660003    | GF001    | 00748 |           |              |        | 315.00   |              |          |      |
|   |          |                          |    |             |             |           |          |       |           | Total Distri | bution | 315.00   |              |          |      |
| 5 | 03/22/16 | PAYPAL *ERGONOMICTO      | CA | 1,009.20    | 18495072    | /ELECTRON | ICS STOR | ES    |           |              |        |          | 40000031627  | 06/27/16 |      |
|   |          |                          |    | 1           | LBCMP       | 660003    | GF001    | 00748 |           |              |        | 1,009.20 |              |          |      |
|   |          |                          |    |             |             |           |          |       |           | Total Distri | bution | 1,009.20 |              |          |      |
| 6 | 03/01/16 | AMAZON.COM AMZN.COM/BILL | WA | 722.64      | 263-1163    | /R37761/B | OOK STOR | ES    |           |              |        |          | 40000031627  | 06/27/16 |      |
|   |          |                          |    | 1           | LBCMP       | 660003    | GF001    | 00748 |           |              |        | 722.64   |              |          |      |
|   |          |                          |    |             |             |           |          |       |           | Total Distri | bution | 722.64   |              |          |      |
| 7 | 03/01/16 | AMAZON MKTPLACE PMTS     | WA | 1,399.56    | 263-1163    | /R37761/E | OOK STOR | ES    |           |              |        |          | 40000031627  | 06/27/16 |      |
|   |          |                          |    | 1           | LBCMP       | 660003    | GF001    | 00748 |           |              |        | 1,399.56 |              |          |      |
|   |          |                          |    |             |             |           |          |       |           | Total Distri | bution | 1,399.56 |              |          |      |
| 8 | 03/01/16 | BEACH CAMERA             | NJ | 139.00      | ATOAE24E    | 2E1D/CAME | RA &     |       |           |              |        |          | 40000031627  | 06/27/16 |      |
|   |          |                          |    |             | PHOTOGRA    |           |          |       |           |              |        |          |              |          |      |
|   |          |                          |    | 1           | LBCMP       | 660003    | GF001    | 00748 |           |              |        | 139.00   |              |          |      |
|   |          |                          |    | •           |             |           |          | 22740 |           | Total Distri | bution | 139.00   |              |          |      |
|   |          |                          |    |             |             |           |          |       |           |              |        | 233.00   |              |          |      |

- Purchase Categories:

  E Equipment that is a capitalized asset The item has a unit acquisition cost of at least \$5000 (includes software) OR is a sensitive item (laptop and/or camera).

  T A taxable good and Sales Tax was included (Services are not taxable.)

  R Registration for conferences, seminars, memberships, training, etc. (no food included)

  C Computer Hardware and/or Software. Select for any computer related purchase including computer, ipad, laptop, or software, etc (ATI). For all items requiring a checkmark, ensure you have attached the E&IT checklist with the receipt.
- H Hospitality/food expenses additional form is required.
  O Select if the purchase is an Emergency or a Gift purchase.

I have reviewed the card statement and have approved the transactions. I certify that all the purchases listed on the statement, unless Noted in "Disputed Item" column, are true and correct and were made for official CSU purposes. All goods or services have been received and payment is authorized. The card issuer has been notified of all disputed items. (A copy of the cardholders statement of disputed items is attached.)

Signature of Card Holder, MARCELLA ALVEAR Signature of Approving Official, DOA APPROPRIATE ADMINISTRATOR Date Program Name: CSUPO008 The signatures above certify the funds are available for these expenditures, the purchases comply with Procurement Card Guideline and Report Date: 07/06/16 Procedures, and the expenditures are reasonable and necessary for the department operations and University's mission. Report Time: 07:34:57

Last Revised: 07/14/20 Page 19 of 26

#### 5.0 Add Attachments to ProCard Statement

#### 5.1 Add Attachments

Upload attachments with all supporting documentation. While there is the ability to upload up to four attachments, it is best to only upload a single attachment with the approved statement and all supporting documentation in the order is appears on the statement.

#### Navigation: CSU ProCard > Use & Inquiry > ProCard Adjustment

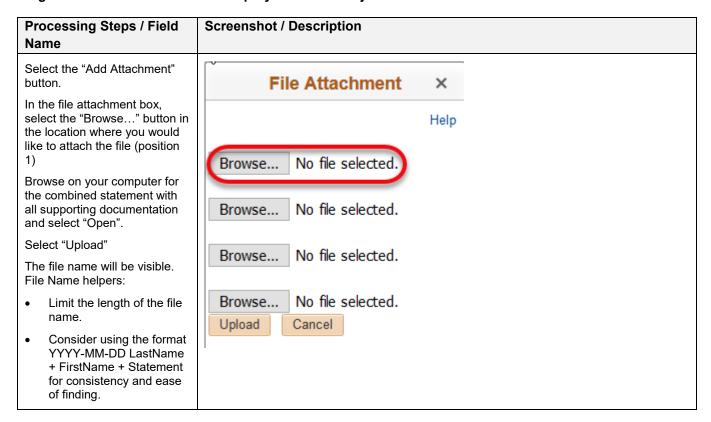

#### 5.2 View or Delete Attachments

Use the buttons to the right of the file name to view and/or delete the file. Use the View button to validate that the document upload was successful and that AP will be able to view the attachment.

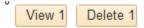

Last Revised: 07/14/20 Page 20 of 26

#### 6.0 Review ProCard History

### 6.1 ProCard Completed Inquiry

Once the ProCard Billing statements have been loaded into the Accounts Payable system, the person reconciling will no longer be able to update/adjust the transaction details for the month. To view historical information, use the ProCard Completed Inquiry page.

The following navigation is used to view your ProCard Transaction history:

#### Navigation: CSU ProCard > Use & Inquiry > ProCard Completed Inquiry

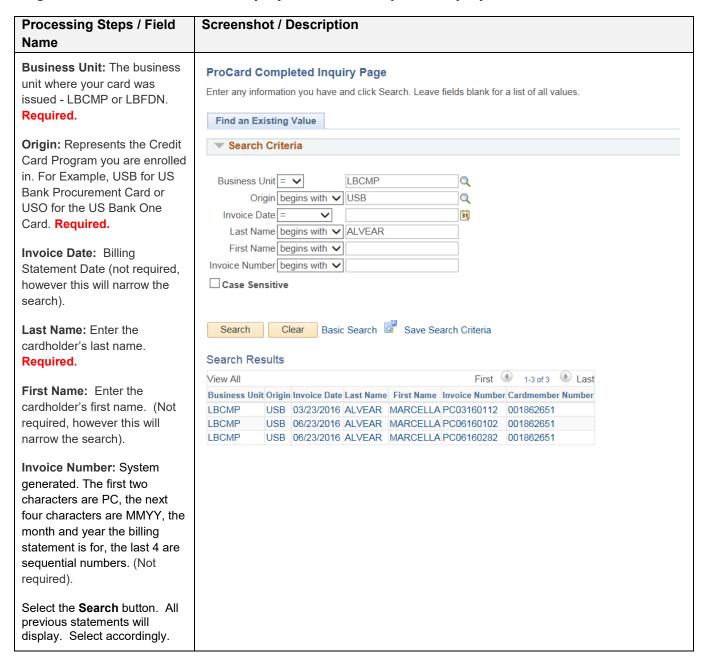

Last Revised: 07/14/20 Page 21 of 26

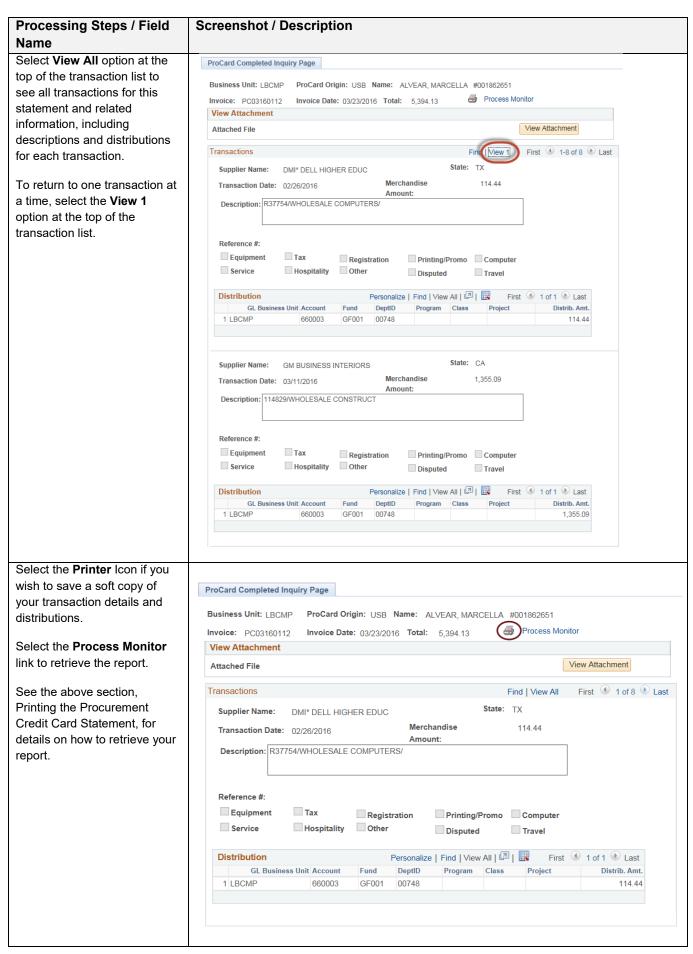

Last Revised: 07/14/20 Page 22 of 26

#### 6.2 AP Voucher Inquiry

Another way to view historical information is to view the Invoice in the Accounts Payable module.

The following navigation is used to view your ProCard Transaction history in AP:

Navigation: Accounts Payable > Vouchers > Add/Update > Regular Entry

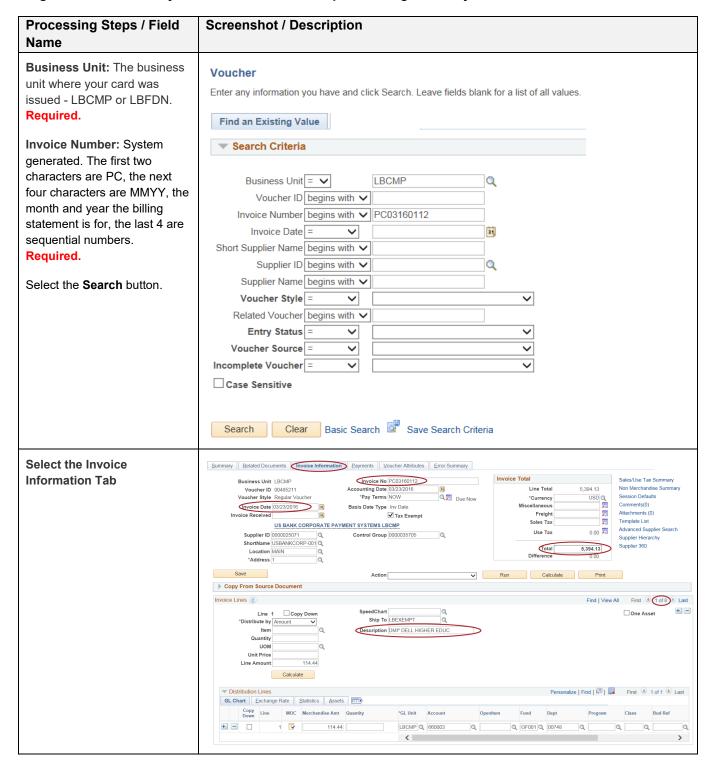

Last Revised: 07/14/20 Page 23 of 26

#### 6.3 Data Warehouse Reports

Reports are available in Data Warehouse Transaction Inquiry section. Refer to the <u>DWH 11g ALL BU's Reporting Training Manual</u> at <a href="http://www.csulb.edu/sites/default/files/groups/common-financial-system-cfs/document fm cfs dwh 11g all bu reporting.pdf">http://www.csulb.edu/sites/default/files/groups/common-financial-system-cfs/document fm cfs dwh 11g all bu reporting.pdf</a>.

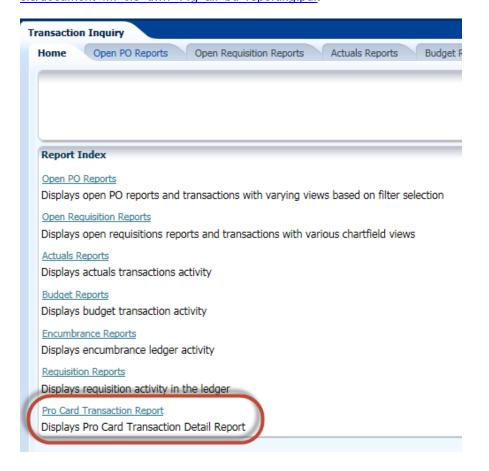

Last Revised: 07/14/20 Page 24 of 26

#### 7.0 Appendix A – Resources/Contacts

#### 7.1 Contacts

Contacts are available for questions regarding Procurement Credit Card Program.

- For all Procurement card questions, contact the Procurement Card Administrator Marcella Alvear, Ext. 54663, <u>marcella.alvear@csulb.edu</u> or the Purchasing Front Office at Ext 54296
- 2. For questions regarding Cardholder Reports, contact the Accounts Payable Technician responsible for cardholder reports.

Orly Fuentes Rios, Ext. 54054, <a href="mailto:orly.fuentes@csulb.edu">orly.fuentes@csulb.edu</a> or the Accounts Payable department at Ext 54171

- For disputes or to report a lost card, contact US Bank
   hour Customer Service 800-344-5696
- 4. For property/asset tagging, contact the Property Management Office (PMO) at (562) 985-4880
- 5. For questions regarding the CFS PeopleSoft ProCard module or DWH system, contact fishelpdesk@csulb.edu

#### 7.2 Resources

How to Purchase and Pay

https://www.csulb.edu/financial-management/procurement-services/how-to-purchase-and-pay

Signature and Delegation of Authority Overview

https://www.csulb.edu/financial-management/signature-and-delegation-of-authority-overview

Procurement Credit Card Guideline

http://daf.csulb.edu/admin\_guidelines/guidelines/procurement\_card\_program.html

Procurement Credit Card Cycle Dates

https://www.csulb.edu/financial-management/controllers-office/accounts-payable

Procurement Credit Card Overview and related forms page

http://www.csulb.edu/financial-management/procurement-contractual-services/procurement-credit-card-overview

**CFS Training Classes and Materials** 

https://www.csulb.edu/financial-management/cms-financial-services/financial-management-course-catalog

Commonly Used Account numbers

http://daf.csulb.edu/offices/financial/controller/lcua.html

Last Revised: 07/14/20 Page 25 of 26

#### 8.0 Appendix B: Sample Monthly Report Package

### CA State University Long Beach US BANK

Business Unit: LBCMP Invoice Number: PC06160361 Account Name: NOREEN KIMURA 562-985-8072 #014842761 Invoice Date: June 24, 2016 Origin: USB Total Amount: \$

|   | Tran Dt  | Supp lier              | St | Line Am t   | Description          |         |           |       | Reference |              |        | Pur Cat | Upd By      | Upd Dt   | Disp |
|---|----------|------------------------|----|-------------|----------------------|---------|-----------|-------|-----------|--------------|--------|---------|-------------|----------|------|
| _ |          |                        |    | Distrib Ln# | BU/GL                | Acct    | Fund      | Dept  | Pıgm      | Class        | Proj   | Amount  |             |          |      |
| þ | 12/02/15 | LAZY ACRES             | GA | 12.19       | Food prep<br>weekend | p for " | FARAWAY"  | last  | 00219-101 |              |        |         | 40000031627 | 07.05/16 |      |
|   |          |                        |    | 1           | LBCMP                | 660003  | 46335     | 00219 |           |              |        | 12.19   |             |          |      |
|   |          |                        |    |             |                      |         |           |       |           | Total Distri | bution | 12.19   |             |          |      |
| 2 | 12/07/15 | GRAINGER               | WI | 53.53       | Disinfec             | tant, 1 | amps, too | 1     | 00219-110 |              |        |         | 40000031627 | 07/05/16 |      |
|   |          |                        |    | 1           | LBCMP                | 660003  | 46335     | 00219 |           |              |        | 53.53   |             |          |      |
|   |          |                        |    |             |                      |         |           |       |           | Total Distri | bution | 53.53   |             |          |      |
| 3 | 12/04/15 | FOLDINGCHAIRSANDTABLES | CA | 132.12      | folding feet         | chair,  | replaceme | nt    | 00219-108 |              |        |         | 40000031627 | 07/05/16 |      |
|   |          |                        |    | 1           | LBCMP                | 660003  | 46335     | 00219 |           |              |        | 132.12  |             |          |      |
|   |          |                        |    |             |                      |         |           |       |           | Total Distri | bution | 132.12  |             |          |      |
| 4 | 12/10/15 | HOME DEPOT             | GΑ | 28.62       | instant .            | cold pa | icks      |       | 00219-115 |              |        |         | 40000031627 | 07/05/16 |      |
|   |          |                        |    | 1           | LBCMP                | 660003  | 46335     | 00219 |           |              |        | 28.62   |             |          |      |
|   |          |                        |    |             |                      |         |           |       |           | Total Distri | bution | 28.62   |             |          |      |

#### Purchase Categories:

- E Equipment that is a capitalized asset The item has a unit acquisition cost of at least \$5000 (includes software) OR is a sensitive item (laptop and/or camera).
- A taxable good and Sales Tax was included (Services are not taxable.)
- R Registration for conferences, semimars, memberships, training etc. (no food included)

  C Computer Herdware and/or Software. Select for any computer related purchase including computer, ipad, laptop, or software, etc (ATI). For all items requiring a checkmark, ensure you have attached the E&IT checklist with the receipt.
- H Hospitality/food expenses additional form is required.
- O Select if the purchase is an Emergency or a Gift purchase.

I have reviewed the card statement and have approved the transactions. I certify that all the purchases listed on the statement, unless Noted in "Disputed Item" column, are true and correct and were made for official CSU purposes. All goods or services have been received and payment is authorized. The cardissuer has been notified of all disputed items. (A copy of the cardiolders statement of disputed items is attached.)

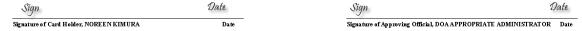

Program Name: CSUPO008 The signatures above certify the funds are available for these expenditures, the purchases comply with Procurement Card Guideline and

Report Date: 07/05/16 Report Time: 09:44:03

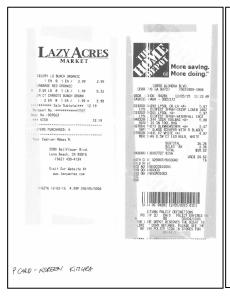

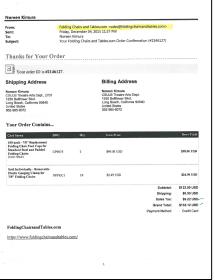

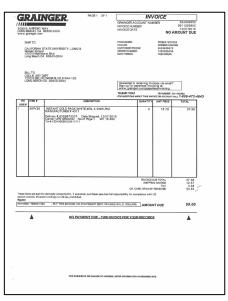

Last Revised: 07/14/20 Page 26 of 26